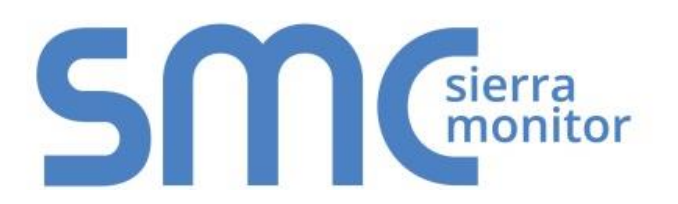

# **FieldServer ENOTE**

## **Creating M-Bus Profiles for ProtoNodes**

Document Revision: 2.A Date: 3/18 T18004

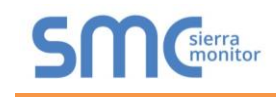

## <span id="page-1-0"></span>**HOW TO EDIT AN EXISTING PROFILE**

• Download the file that needs editing by going into the browser address bar and entering the IP Address of the ProtoNode (default is 192.168.1.24) followed by the protocol specific name for the desired profile (see table below for listings). For example, enter XXX.XXX.X.X/prof11b.csv in the web browser for the BACnet/IP QS\_All\_Data\_Profile. The csv file will automatically be sent to the web browser's default download folder.

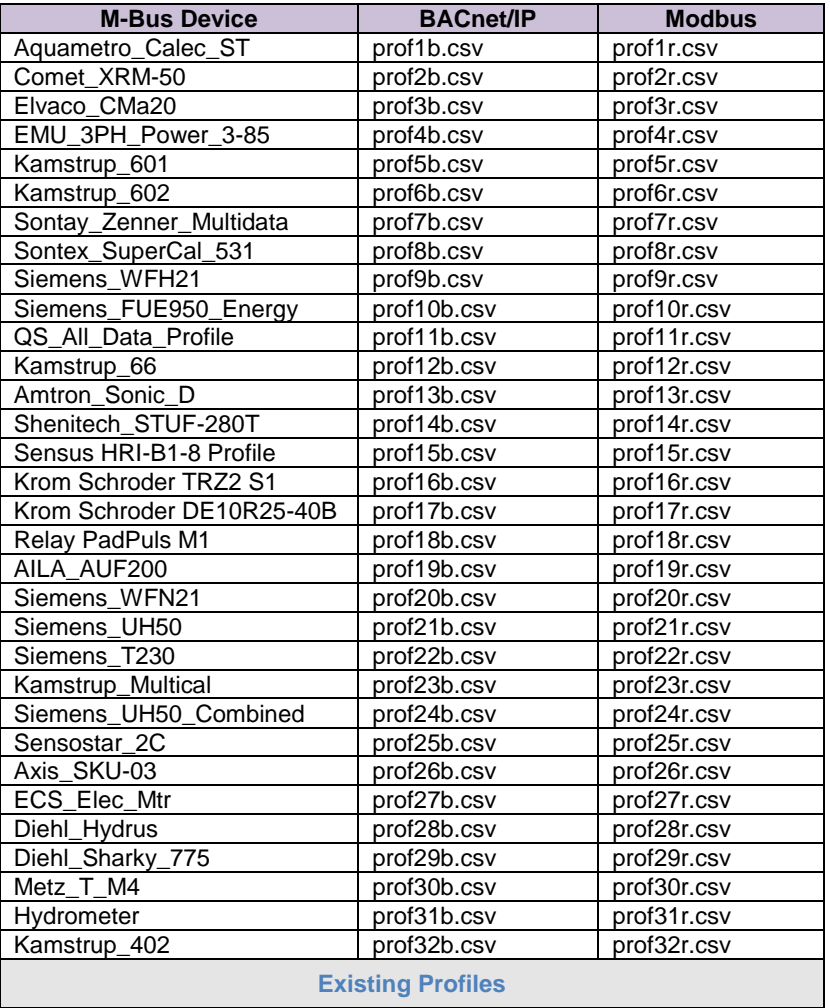

## **NOTE: Refer to the [M-Bus Protocol Driver Manual](https://www.sierramonitor.com/node/1247) for information on the configuration file.**

- Open the profile using Excel or Notepad and complete the following actions:
	- $\circ$  Comment out points that are not need by adding "//" to the begging of each line
	- $\circ$  To add M-Bus points, copy a line that represents an existing M-Bus point then change the new line to reflect the new data point
	- o Save the edited profile

### **NOTE: When modifying the csv file using Excel, make sure to save the file in the csv format.**

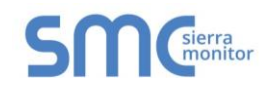

- Back on the FS-GUI, click on the "General" Tab.
- Upload the edited profile to the QuickServer and cycle power to the QuickServer after the new profile is loaded successfully.

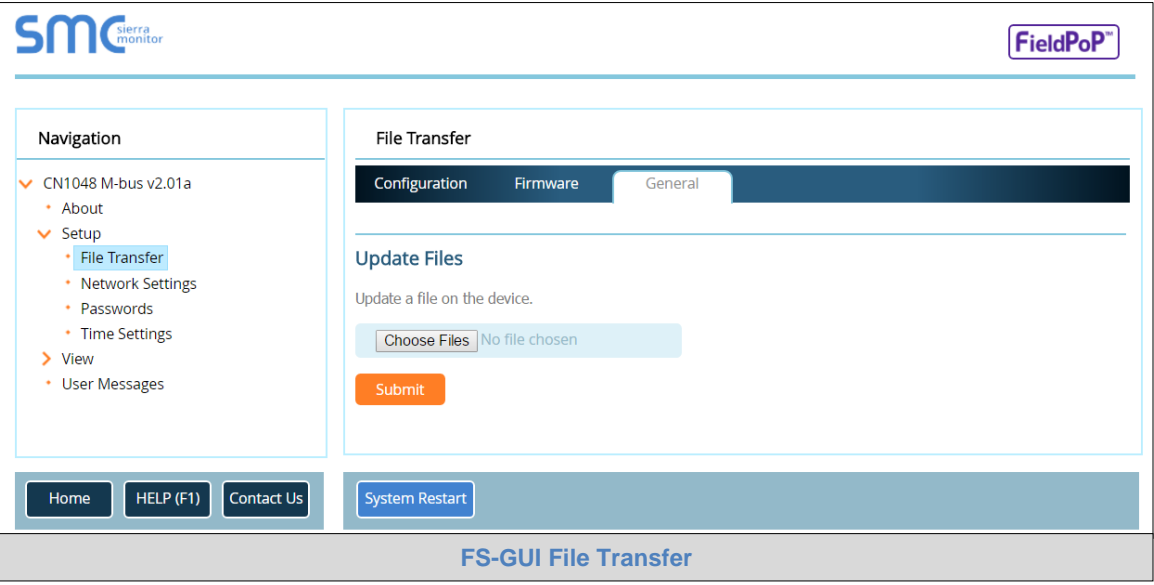

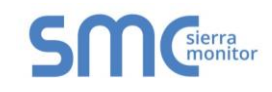

#### **HOW TO CREATE A NEW PROFILE**  $\overline{2}$

• Go to the Web Configurator page (landing page when the QuickServer IP Address is entered into a browser) and install the new M-Bus device using the QS\_All\_Data\_Profile (found in the Section **[1](#page-1-0)** table) in the drop down list.

## **NOTE: Refer to the [M-Bus Protocol Driver Manual](https://www.sierramonitor.com/node/1247) for information on the configuration file.**

- Let the QuickServer run for at least 30 seconds, so that the QuickServer has time to poll all the existing data points from the M-Bus device.
- Download the QS\_All\_Data\_Profile file for editing by going into the browser address bar and entering the IP Address of the ProtoNode (default is 192.168.1.24) followed by the protocol specific name for the QS\_All\_Data\_Profile (see the table in **Section [1](#page-1-0)** for listings). For example, enter XXX.XXX.X.X/prof11b.csv in the web browser for the BACnet/IP QS\_All\_Data\_Profile. The csv file will automatically be sent to the web browser's default download folder.
- Optimize the QS\_All\_Data\_Profile profile by taking the following actions:
	- $\circ$  View the data arrays as per the picture below to determine and note which M-bus data points are **not** present (have a value of zero)
	- $\circ$  Comment out points that are not needed by adding "//" to the begging of each line in the profile
- Save and rename accordingly the new profile file.
- Optionally, email the new profile to [support@sierramonitor.com](mailto:support@sierramonitor.com) for verification and inclusion for future orders.

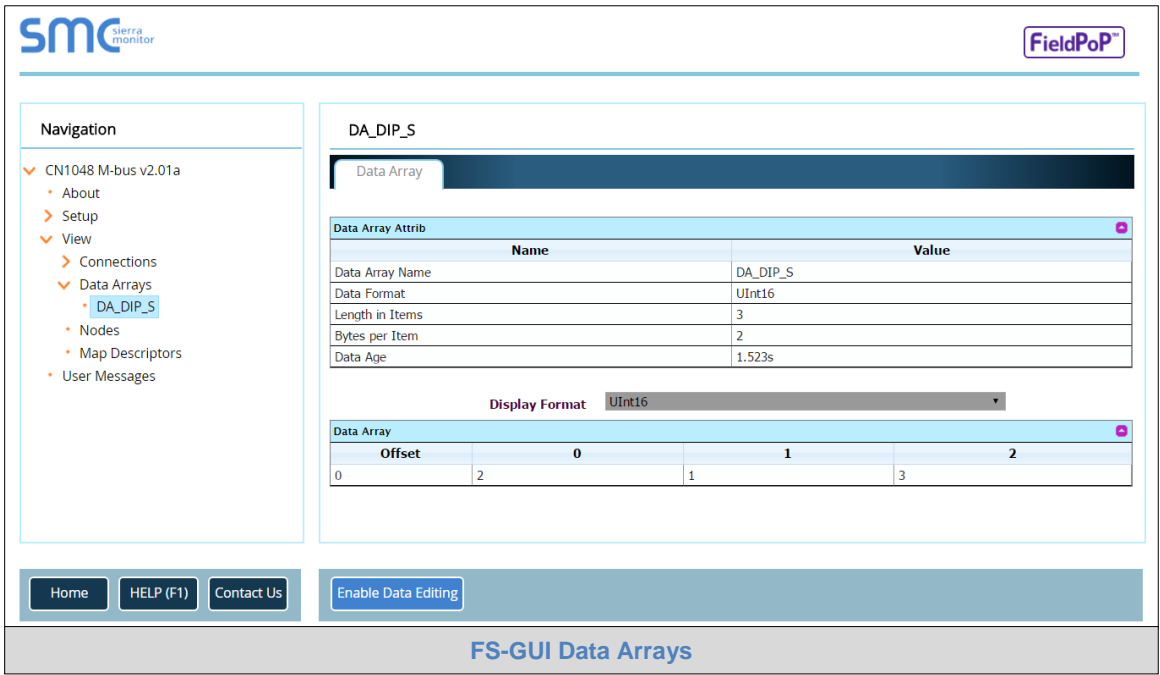

#### **EXAMPLE WALKTHROUGH**  $\overline{3}$

Each type of meter will need one profile per **protocol mode** it supports.

Here are the steps to create a new profile for BACnet/IP:

- 1. Install and setup the new meter This includes: setting the meter on the M-Bus bus; configuring the correct baud rate and primary address; and powering the meter on.
- 2. On the ProtoNode's Web Configurator page, click the Add button and enter the following information.
	- a. Node ID Use the primary address
	- b. Profile Select "All\_Data" profile *This profile is configured to be able to receive all the data of any M-Bus meter, and more.*
- 3. Click the Diagnostic & Debugging button (located on the bottom right corner of the page).
- 4. On the FS-GUI page, Click **View** and then **Map Descriptors** in the navigation tree.
	- a. Let the communication between the ProtoNode and the meter run for at least 30 seconds
	- b. Take a note of all the table entries where RX MSG is greater than zero *These are the "live" M-Bus points in the meter. All the other entries are not used by the meter. They need to be eliminated.*
- 5. Download the general meter "ALL data" profile CSV file and perform the following edits. (See the [M-Bus Driver Manual](https://www.sierramonitor.com/node/1247) for edit examples).
	- a. Use the FieldServer Toolbox and take a 1 second capture
	- b. Unzip the file
	- c. Identify the **protocol1.csv** file (M-Bus to BACnet/IP) *Each protocol mode has a profileX.csv file. This contains pointers to the meter profiles, listed around line 55.*
	- d. Add the new meter name, using a naming convention similar to the existing names
	- e. Add a new **Profile\_filename** where for the new profile *Use the following naming convention:* prof[index]b.csv
	- f. Find the "ALL data" profile *It is usually called QS\_All\_Data\_Profile and found in file prof11b.csv.*
	- g. Open the "ALL data" file with a preferred text editor

### **NOTE: Use real text editors only, not Excel.**

- h. Delete unwanted data points, and keep only the "live" data points found in step 4.b *Do this in both the client and the server section of the file.*
- i. Save the edited file with a new name (same name used in step 5.e)
- 6. Upload the new profile back onto the ProtoNode.
	- a. From the FS-GUI page, click **Setup**, **File Transfer** and then **General Tab** in the navigation tree
	- b. Upload the newly edited **protocol1.csv** and **profXXb.csv**
- 7. Reboot the ProtoNode.

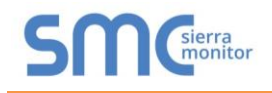

## **Technical Support**

Thank you for purchasing the FieldServer from Sierra Monitor Corporation.

Please call us for any technical support needs related to the FieldServer product.

Sierra Monitor Corporation 1991 Tarob Court Milpitas, CA 95035

Website: [www.sierramonitor.com](http://www.sierramonitor.com/)

U.S. Support Information:

+1 408 964-4443

+1 800 727-4377

Email: [support@sierramonitor.com](mailto:support@sierramonitor.com) 

EMEA Support Information:

+31 33 808 0590

Email: [support.emea@sierramonitor.com](mailto:support.emea@sierramonitor.com)